## **产品使用手册**

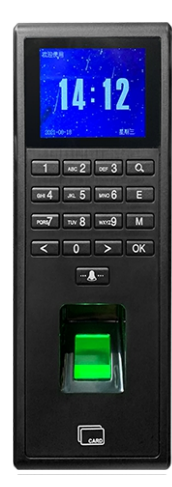

# **A 技术参数**

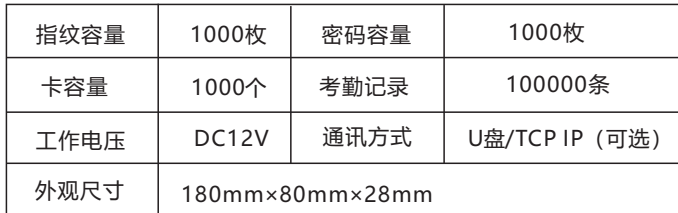

## **B 设置班次**

1.按【M】讲入菜单,洗择【高级设置】,洗择【考勤规则】 2.选择【班次时间】,选择【班次1】,修改班次名称 3.按需要修改上班及下班签到签退时间,按OK保存 注:如果需要继续设置其他班次,按方向键选择其他班次继续修改, 最多可以设置24个班次

# **C 设置部门**

1.按【M】进入菜单,选择【高级设置】,选择【考勤规则】 2.选择【部门管理】,选择【部门1】,设置部门名称 3.选择班次,按OK保存 注:最多可以设置16个班次

## **D 注册用户**

.按【M】进入菜单,选择【用户管理】,选择【注册用户】 .选择【新用户】,输入【工号】,输入【姓名】,选择【部门】 .选择【指纹】,按提示录入3次,录屏提示注册成功 .选择【密码】,输入2次相同密码,按【OK】保存 .选择【卡码】,按提示刷卡,屏幕提示注册成功 .选择【权限】,设置当前用户为管理员或者普通用户 注:每个用户可以注册10枚指纹,1个密码1个卡, 编辑用户可以在注册用户下选择要修改的用户进行备份或者修改。

## **E 删除用户**

1.按【M】进入菜单,选择【用户管理】,选择【用户删除】 2.输入需要删除的【工号】,选择【删除】,按【OK】删除

# **F 查看考勤报表**

员工考勤一段时间后,可以直接在机器上查看员工的出勤记录, 也可以通过下载卡式报表在电脑上查看员工的考勤情况

### **Ⅰ 机器上查看员工出勤记录方法**

1.按【M】进入菜单,选择【高级设置】,选择【考勤规则】 2.选择【记录设置】,选择【查看考勤记录】 3.输入【工号】,按【OK】,按左右键即可查看此员工的打卡记录

### **Ⅱ 电脑上查看员工出勤记录方法**

1.按【M】进入菜单,选择【考勤管理】,选择【考勤报表导出】 2.输入【日期】,插上U盘,选择【输出】,按【OK】下载 3.提示下载成功, 即可拔掉U盘

在电脑上打开U盘文件,可以看到一个XLS格式的考勤文件, 文件内包含有考勤汇总表,刷卡记录表,员工考勤表。

#### (1) 考勤汇总表

考勤汇总表,可以统计出员工的工作时数(标准/实际), 迟到(次数/分钟) 早退(次数/分钟),加班时数(正常/特殊),出勤天数(标准/实际),<br>出差(天)、旷工(天)、请假(天)等等。

#### (2) 刷卡记录表

刷卡记录表,可以显示出员工每一次实际刷卡的时间记录, 当怀疑考勤表显示的异常时间的时候,可通过刷卡记录查看异常时间点是否一致。

#### (3) 员工考勤表

员工考勤表,能统计出旷工(天)、请假(时)、上班(天)、加班(小时)、 迟到(次数/分钟)、早退(次数/分钟),还能看到具体的上午/下午的<br>上下班时间和加班签到签退时间。

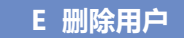

1.按【M】进入菜单,选择【用户管理】,选择【用户删除】 2.输入需要删除的【工号】,选择【删除】,按【OK】删除

#### **(1) TCP/IP通讯设置如下**

1.按【M】讲入菜单, 洗择【通讯管理】, 洗择【以太网设置】

2.选择【IP地址】设置,默认为192.168.1.224

3.选择【端口号】设置,默认为5005

注:机器前IP地址和本地电脑的IP地址要在同一网段,且IP地址和端口号<br>需要和考勤软件里设备的IP地址和端口号保持一致,才可以进行通讯 提示:考勤软件操作请查阅考勤软件目录下的软件使用说明书

#### **(2) U盘通讯设置如下:**

1.按【M】进入菜单,选择【通讯管理】,选择【普通设置】

2.选择【机号】,设置机号,默认为1,保存返回主菜单

3.选择【考勤管理】,插上U盘

4.选择需要上传/下载的数据,上传/下载成功后拔掉U盘

- 注:【排班表导出】,可以导出机器的排班表到U盘,查看和编辑. 【排班表导出】,可以把U盘里的排班表导入到机器上. 【考勤报表导出】,可以下载员工的考勤报表到U盘中. 【原数据导出】,可以下载员工的考勤记录到U盘里,然后在软件里进行读取查看。
- 注:使用U盘进行通讯时,机器里的机号需要和软件里设备的机号保持一致

(U盘在软件上面的具体操作请参照考勤软件目录下的软件使用说明书)

### **H 恢复出厂设置**

恢复出厂设置,可以将使机器设置中所有参数恢复出厂设置 1.按【M】进入菜单,选择【高级设置】,选择【高级设置】 3.选择【恢复出厂值】,按【OK】确认

### **I 接线说明图**

#### **注:推荐使用门禁专用电源接线图**

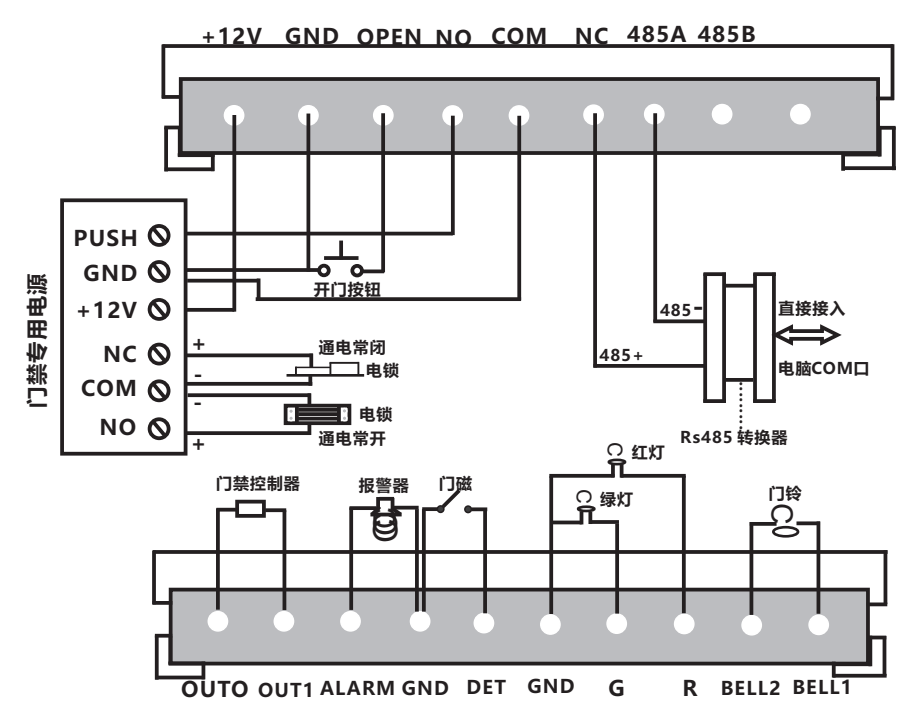